# **How to Register and Use SIMS Options Online**

#### **Step 1 – Receiving Your Invitation**

If you are a parent, you will soon receive an email to the primary contact email address we have for your child from noreply@sims.co.uk titled "South Wolds Academy and Sixth Form invites you to SIMS Parent". If you are a student a similar invite will go to your school email. The wording will be slightly different but it will look something like the screenshot below:

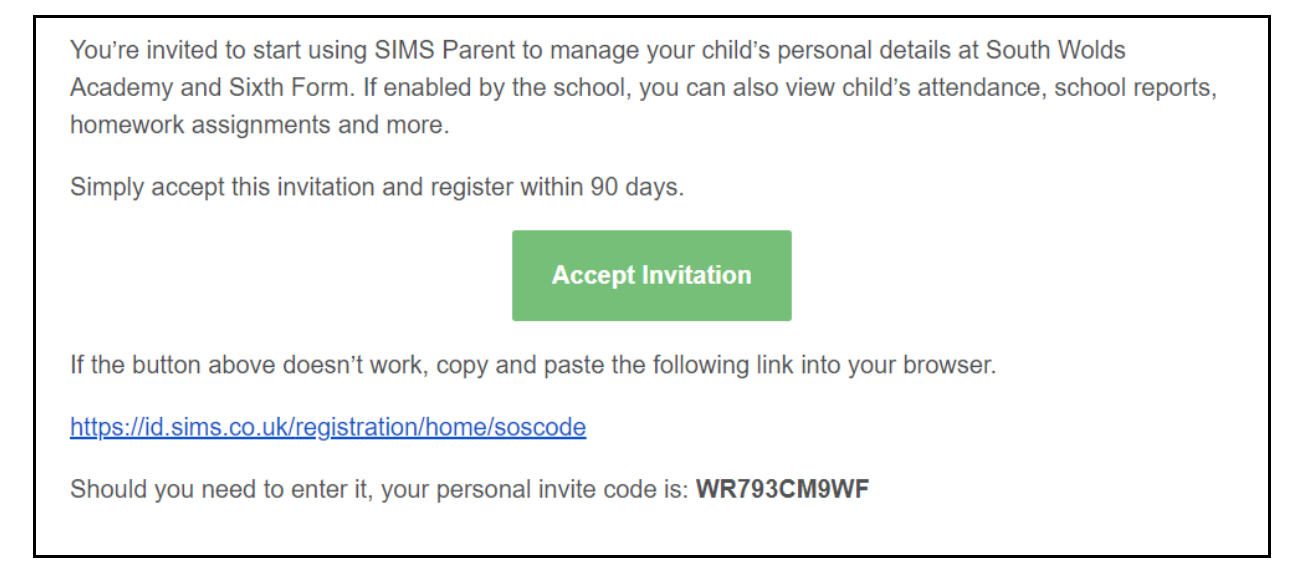

This just gives access to Sims Options Online.

## **Step 2 – Setting Up Your Account**

Click on the link on the email that says "Accept Invitation". This will ask you to login. You can sign in with your own personal Office 365/Microsoft/Hotmail, Twitter, Facebook or Google/Gmail account. The only one that will not work is the SIMS ID option, which may appear above the Twitter icon.

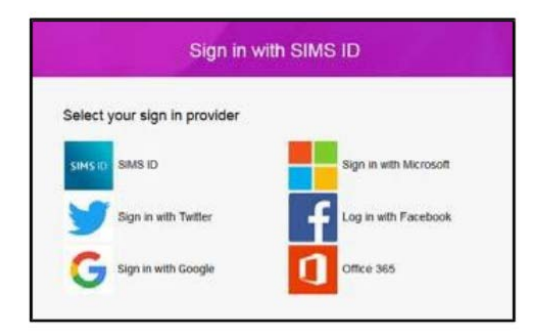

The first screen will be where your details are confirmed (your name and invite code will show here automatically):

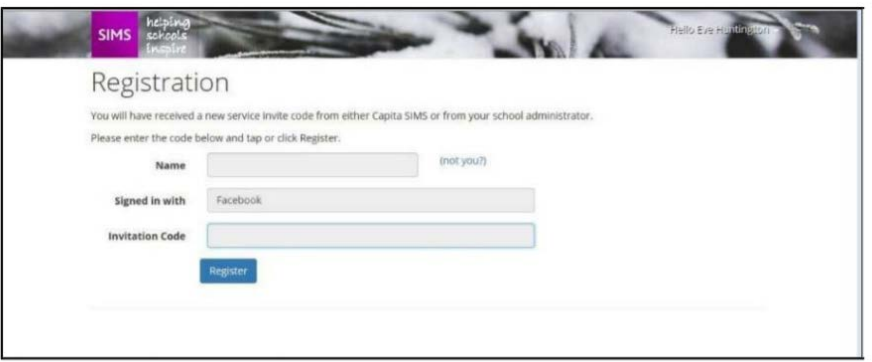

On the second screen you will be asked to confirm your own (if you're the student) or your child's (if you're the parent) date of birth for authentication purposes:

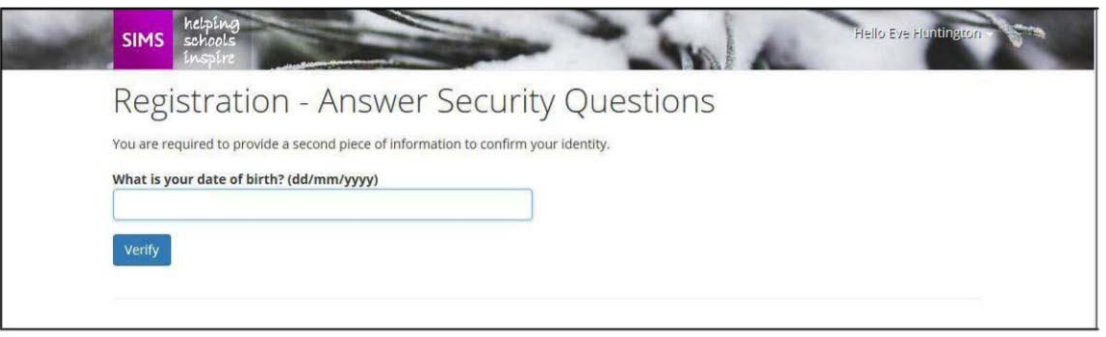

You will receive an email confirmation. The only service that will work is Sims Options

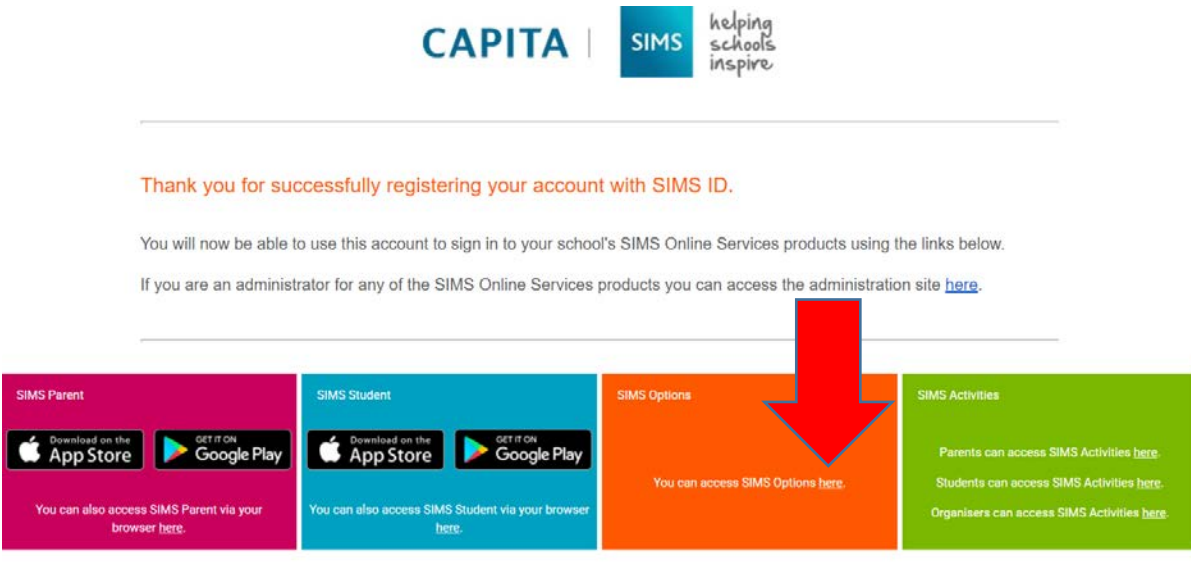

## **Step 3 – Signing In**

Please note, you only have to enter the invite code once for the process to work. For subsequent logins, either click on the link in the email above or go to the website: www.sims‐options.co.uk. Simply sign in with the online service you used when you set your account up (e.g. Facebook).

## **Step 4 – Selecting Student Role or Student - (you may not have this step)**

When you are successfully logged in your profile may default to parent view. This page will appear blank, as shown below. Use the "Current Role" drop down box in the top right corner to switch to the student view to bring up the options page.

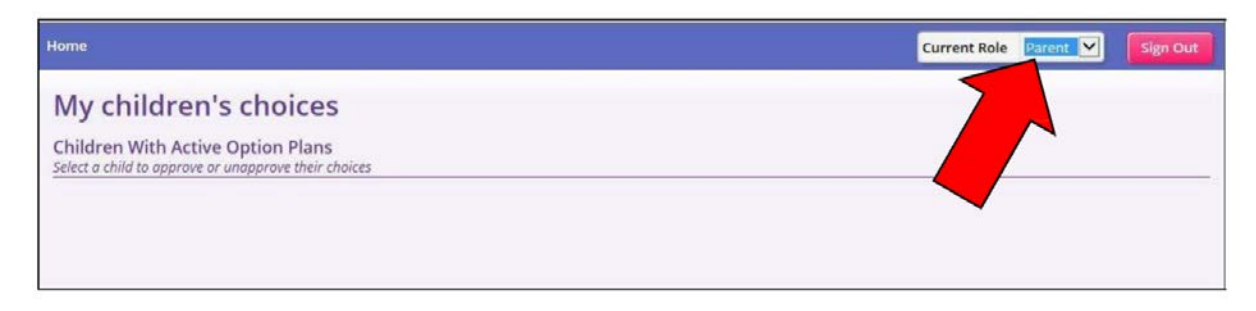

Alternatively, if you have two children selecting their options you will see two boxes – select whichever child you want to view the options of.

## **Step 5 – Making Options Choices**

Click on the name of the subject(s) you wish to choose, do not click on the reserve button yet. A selected choice will be highlighted in blue and appear in the list of choices on the right hand side of the screen:

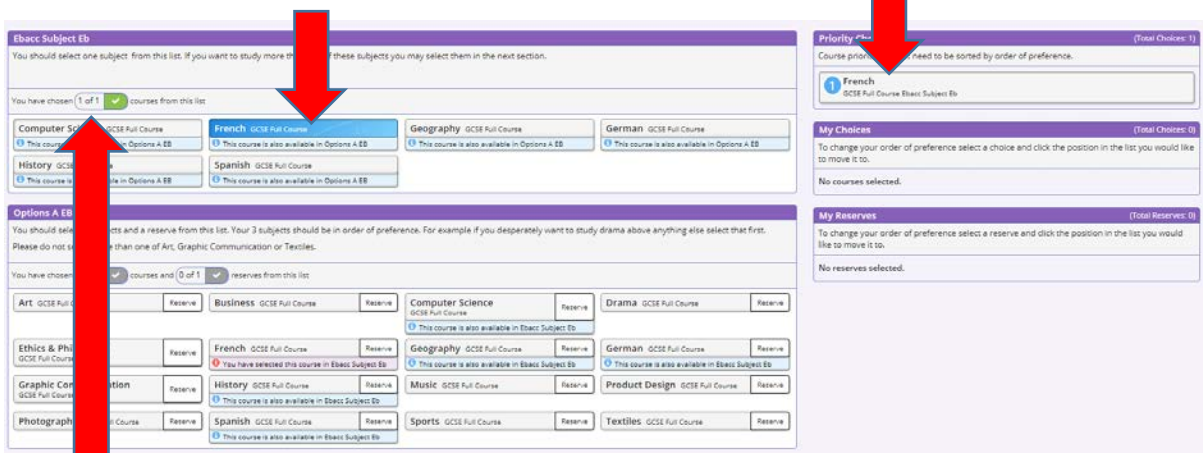

The box at the top of each selection will turn green when your choices are complete.

#### **Step 6 – Making Your Reserve Choices**

Once you have made your choices, you need to select your reserve choices if they are asked for. To do this, click on the "Reserve" button beside the subject you wish to pick. Reserve choices appear in orange and appear in the "My Reserves":

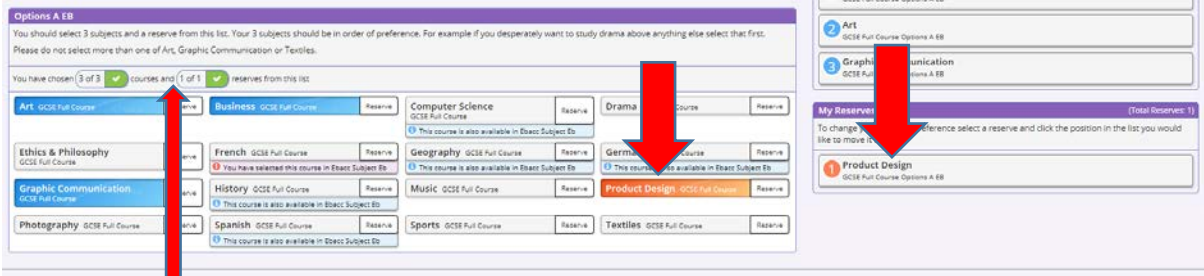

Again the box at the top of each selection will turn green when your choices are complete.

#### **Step 7 – Adjusting Orders of Preference**

Options choices and reserves appear in the order they have been selected by default. If you wish to change your order of preference, click on the option you wish to move:

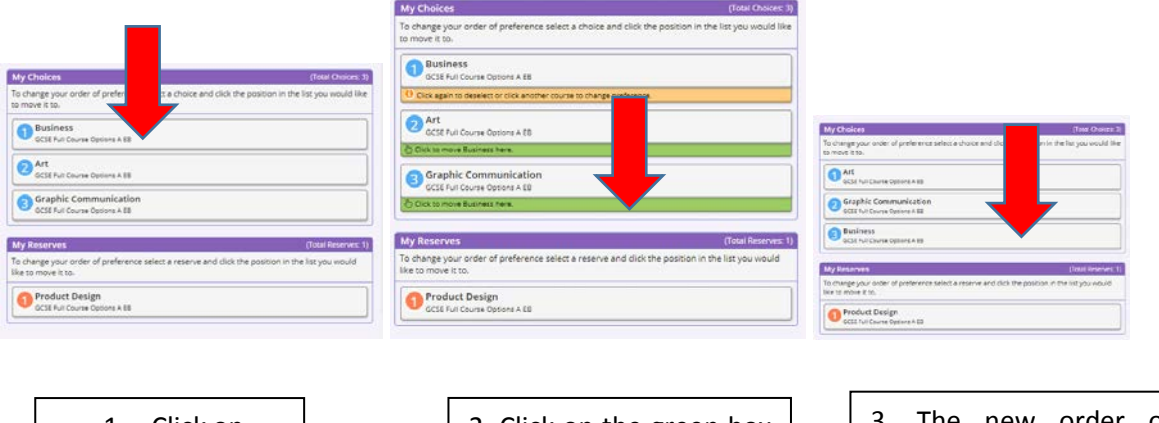

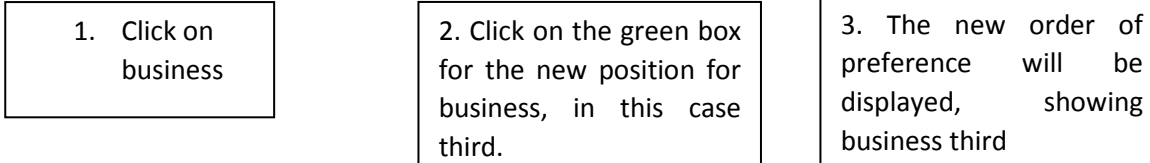

#### **Step 8 – Saving Your Choices**

It is vital you press the save button at the top of the screen otherwise the choices will be lost when you close the browser. If you are a parent please tick the Parent/Carer approval box.

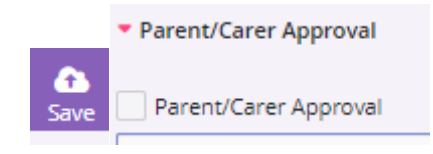